## **Moxa Industrial Video Encoder**

### **VPort 254 Series Quick Installation Guide**

### **First Edition, October 2008**

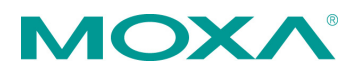

 2008 Moxa Inc. All rights reserved. Reproduction without permission is prohibited.

Fl.4, No.135, Lane 235, Pao-Chiao Rd. Shing Tien City, Taipei, Taiwan, R.O.C.

TEL: +886-2-8919-1230

P/N: 1802002540010

## **Overview**

The VPort 254 is a 4-channel industrial video encoder that uses the ASIC compression chip to provide video performance up to CIF (352 x 240)  $\omega$  120 FPS for a total of 4 channels. To meet the wide range of requirements from end-users, the VPort 254 is designed to support dual-codecs, including MJPEG and MPEG4 algorithms.

The VPort 254 inherits the VPort 351's industrial features, but also supports DIN-Rail mounting, 12/24 VDC and 24 VAC redundant power inputs, -40 to 75°C operating temperature ("T" models only), and IP30 protection for industrial mission-critical applications. But most importantly, the VPort 254 meets critical hardware requirements for industrial safety and ruggedness, such as UL508, which is pertinent to TA, UA, and MA systems.

## **Package Checklist**

The VPort 254 is shipped with the following items:

- VPort 254
- 10-pin terminal block for 1 power input and 4 digital inputs
- 8-pin terminal block for the other power input, and 2 relay outputs
- 5-pin terminal block for the RS-232/422/RS-485 PTZ control port
- Quick Installation Guide
- Document & Software CD (includes User's Manual, Quick Installation Guide, Moxa IVN Solution Datasheet and Utility).
- Warranty Card

*Note: If any of these items are missing or damaged, please contact your customer service representative for assistance.*

NOTE Check the model name on the VPort's side label to determine if the model name is correct for your order.

NOTE This product must be installed in compliance with your local laws and regulations.

## **Features**

### *High Performance Audio-Video Networking Solution*

- Works with NTSC/PAL analog video cameras
- Supports MPEG4/MJPEG video compression technologies
- 4 BNC video inputs
- Video stream up to 120 frames/sec in CIF (352 x 240) resolution through a total of 4 channels
- Selection from full D1, 4CIF, VGA, CIF, and QVGA resolutions
- 1 audio input and 1 audio output for 2-way voice communication
- TCP, UDP, and HTTP network transmission modes
- Supports Modbus/TCP for easy communication with SCADA systems
- Standard RTSP (Real-time streaming protocol) for easy integration
- Supports multicast (IGMP) protocols for efficient network transmission
- Supports QoS (TOS) for priority transmission
- Supports SNMP V1/V2c/V3 for network management
- Built-in web server and RS-232 console for remote access and configuration
- One auto-sensing 10/100BaseT(X) Ethernet port or 100BaseFX (SC connector)
- Allow maximum of 8 simultaneous video streams of output
- Set up video quality in CBR (constant bit rate) or VBR (variable bit rate)
- Supports 1 RS-232/422/485 DB9 COM port for controlling a PTZ (PAN/TILT/ZOOM) motorized camera or serial device via TCP/IP network
- Supports 1 RS-232/RS-422/RS-485 5-pin PTZ port for controlling a PTZ (PAN/TILT/ZOOM) motorized camera via TCP/IP network
- UPnP and IP filtering supported

### *Industrial Rugged Design*

- Two 12/24 VDC and 24 VAC redundant power inputs with LED indicators
- -40 to 75°C operating temperature for critical industrial environment ("T" model)
- 35 mm DIN-Rail mounting or panel mounting installation (with optional accessory)
- IP30 form factor protection
- CE, FCC, UL508 approvals for industrial applications

### *Intelligent Alarm Trigger Capability*

- Built-in Video Motion Detection (VMD) (firmware version V2.0 and later)
- Equipped with 4 DIs and 2 relays (DO) for external sensors and alarms (firmware version V2.0 and later)
- Pre, trigger, and post alarm snapshot images provided (firmware version V2.0 and later)
- Supports sequential snapshot images
- Messages with snapshot images can be sent via FTP and email (firmware version V2.0 and later)
- Capable of setting an alarm schedule

### *Video Management and Control*

- Moxa SoftDVR™ Lite IP Surveillance Software for viewing and recording bundled free
- Free Moxa VPort SDK Plus supported with flexible interface and sample code for customized application or system integration

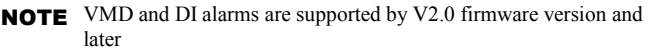

NOTE If you are interested in Moxa VPort SDK PLUS, please go to Moxa's website (www.moxa.com) to download the software, or contact a Moxa sales representative for more information.

## **VPort 254 Panel Layout**

**Top Panel View** 

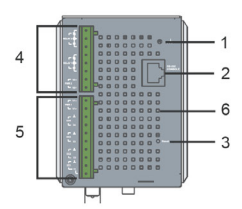

- 1. Grounding screw
- 2. RS-232 console port
- 3. Hardware reset button
- 4. 8-pin terminal block for Relay 1, Relay 2, and power input 2 (PWR2)
- 5. 10-pin terminal block for DI 1, DI 2, DI 3, DI 4, power input 1 (PWR1)
- 6. Heat dissipation orifices
- 7. LEDs for STAT, PWR1, PWR2 FAULT
- 8. LEDs for V1, V2, V3, V4
- 9. AUDIO INPUT port for mic-in and line-in connection
- 10. AUDIO OUTPUT port for external speaker
- 11. RS-232/422/485 COM port with DB9 male connector for PTZ camera or serial device control
- 12. RS-232/422/485 PTZ port with 5-pin terminal block for PTZ camera control
- 13. 4 BNC connectors for video input
- 14. RJ45 10/100BaseTX Ethernet port with 10 Mbps, 1000 Mbps LEDs
- 15. 100BaseFX fiber optic port with 100 Mbps LED
- 16. Model name
- 17. Screw hole for wall mounting kit
- 18. DIN-Rail mounting kit

## **First-Time Installation and Configuration**

Before installing the VPort 254, check to make sure that all items in the package checklist are in the box. In addition, you will need access to a notebook computer or PC equipped with an Ethernet port.

### **Step 1: Select the Power Source**

The VPort 254 can be powered by a DC power input from 12 to 32 VDC, or an AC power input from 18 to 30 VAC. Two power inputs are provided for redundancy. Users can check the LED status located in the front panel to see if the power inputs are connected appropriately. If one of the power inputs fails, the FAULT LED will light up in red if the power failure alarm is enabled.

NOTE The VPort 254 series support power input specifications of 12-32 VDC for 12/24 VDC power input, or 18-30 VAC for 24 VAC power input (note that this is different from Moxa EDS switch's 12-45 VDC power input).

### **Step 2: Connect the VPort 254 to a Network**

The VPort 254 has an auto-sensing 10/100 Mbps RJ45 Ethernet port, or 100 Mbps fiber optic port (multi mode or single mode) for network connectivity. Both the RJ45 port and fiber optic port have separate LEDs for 10 Mbps and 100 Mbps connections.

### **Step 3: Connect the VPort 254 to cameras and an audio source**

The VPort 254 has 4 VIDEO INPUT ports (V1, V2, V3, V4). Use the BNC connector (1.0 Vpp, 75 $\Omega$ ) and coaxial cable to connect video cameras to the VPort to input analog video signals.

The VPort 254 has 1 audio input and 1 audio output. A microphone or an amplifier can be plugged directly into the AUDIO INPUT port, and a speaker can be plugged into the AUDIO OUTPUT port.

NOTE Four LEDs (V1, V2, V3, and V4) are located on the VPort 254's front panel to indicate the video signal transmission status for video inputs. Check the LED status to see if the video is working properly.

### **Step 4: Connecting motorized PTZ cameras and serial devices**

The VPort 254 has 2 RS-232/422/485 ports. One is a COM PORT with DB9 male connector, and the other is a PTZ PORT with 5-pin terminal block connector. Both ports can be used for connecting PTZ control cables for controlling PTZ cameras over the TCP/IP network.

In addition, the COM PORT with DB9 male connector can also be used to connect general serial devices, such as card readers, for transmitting serial data over a TCP/IP network. This port can be used to connect serial devices to the VPort 254 (however, the port cannot be used to connect video cameras).

To enable PTZ control, users should configure the PTZ control protocol in the web-based manager.

- NOTE The PTZ control protocol is not standardized. To use a particular PTZ control protocol, the video server must support the driver for that protocol. Currently, the VPort 254 supports PTZ control protocol drivers for:
	- 1. Pelco D
	- 2. Pelco P
	- 3. DynaColor DynaDome

If you need to use a protocol that is not on the list, contact the manufacturer of the camera to get the PTZ control commands, and then program its PTZ control using the VPort 254's **Custom Camera** function.

- NOTE The VPort 254 comes with a PTZ driver upload function for implementing new PTZ drivers. Please contact a Moxa sales representative if you need assistance from Moxa's R&D department to create a new PTZ driver.
- NOTE The "Transparent PTZ Control" function in the camera driver list is used to transmit the PTZ control signal over a TCP/IP network to the VPort D351 video decoder or PC (additional driver required). The PTZ control panel or keyboard can directly control the PTZ camera or device, eliminating the need for a PTZ camera driver and allowing the use of PTZ cameras with the VPort encoder.

### **Step 5: Configure the VPort 254's IP address**

After powering on the VPort 254, wait a few seconds for the POST (Power On Self Test) to run. The STAT LED turns green to indicate that the POST process has completed. The IP address will be assigned when the 10 or 100 Mbps NETWORK LED blinks. The IP address assigned after the POST is completed depends on the network environment.

### **Network Environment with DHCP Server**

In this case, the IP address of the VPort 254 is assigned by a DHCP Server. Use the DHCP Server's IP address table, or use the Moxa VPort utility to determine the IP address that was assigned by the DHCP Server.

NOTE After powering on the VPort 254, wait a few seconds for the POST (Power On Self Test) to run. The IP address will be assigned when the 10 or 100 Mbps NETWORK LED blinks.

**Using the Moxa VPort and EtherDevice Configurator Utility (edscfgui.exe)**

1. Run the **edscfgui.exe** program to search for the VPort and EDS switches. After the Utility window opens, select or click on Broadcast Search, which is located under the List Server menu, to initiate a search (note that you

can also click on Broadcast Search  $\sum_{n=1}^{\infty}$  icon to initiate a search).

NOTE You may download the VPort and EtherDevice Configurator software from Moxa's website at www.moxa.com.

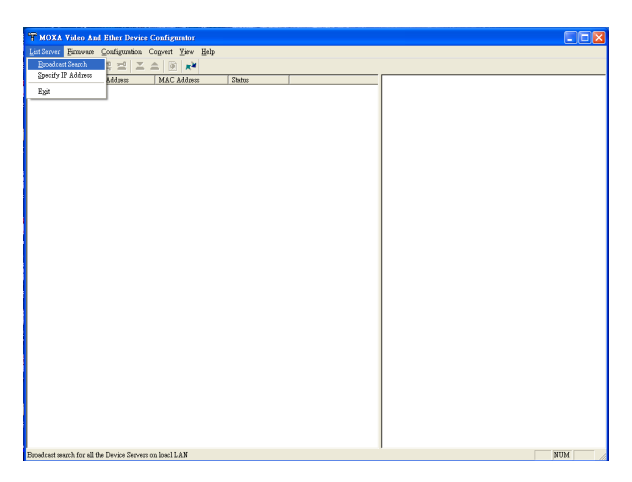

2. The Broadcast Search window will show a list of all switches and VPorts located on the network. The progress of the search will also be indicated.

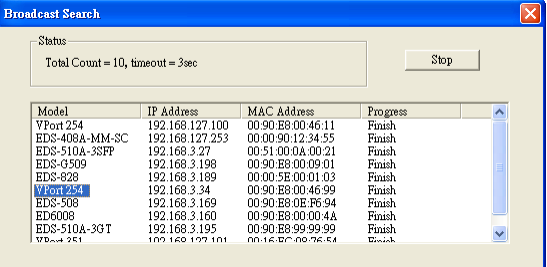

3. When the search has ended, the Model Name, MAC address, and IP address of the EDS switches and VPorts will be listed in the Utility window.

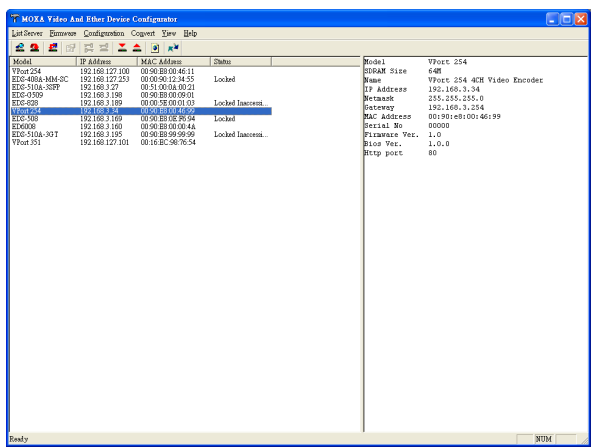

NOTE Broadcast Search can only search for devices connected to the same LAN subnet as the VPort. If your devices are located on a different LAN subnet, use the "Specify IP Address" function to search for the device by keying in the IP address.

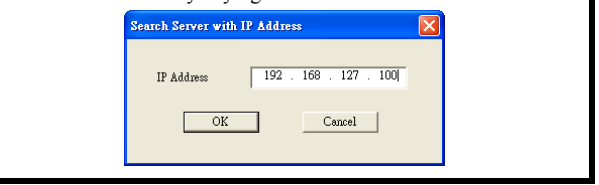

4. Double click the selected VPort, or use Internet Explorer to access the VPort's web-based manager (web console).

### **Network Environment without DHCP Server**

If your VPort 254 is connected to a network that does not have a DHCP server, then you will need to configure the IP address manually. The default IP address of the VPort 254 is **192.168.127.100** and the default subnet mask is 255.255.255.0. Note that you may need to change your computer's IP address and subnet mask so that the computer is on the same subnet as the VPort.

To change the IP address of the VPort manually, access the VPort's web server, and then navigate to the **System Configuration**  $\rightarrow$  Network  $\rightarrow$  General page to configure the IP address and other network settings. Check the **Use fixed IP address** to ensure that the IP address you assign is not deleted each time the VPort is restarted.

### **Step 6: Log in to the VPort 254 web-based manager**

Type the IP address in the web browser's address input box and then press enter.

### **Step 7: Install the ActiveX Control Plug-in**

A security warning message will appear the first time you access the VPort's web-based manager. The message is related to installing the VPort AcityeX Control component to your PC or notebook. Click on Yes to install this plug-in to enable the IE web browser for viewing video images.

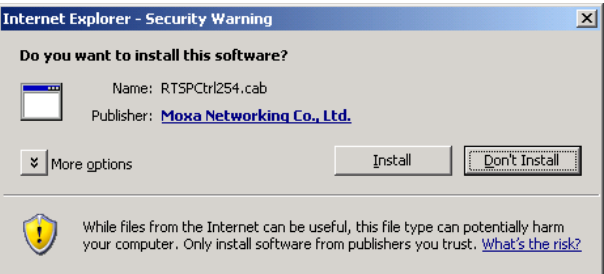

NOTE For Windows XP SP2 or above operating systems, the ActiveX Control component will be blocked for system security reasons. In this case, the VPort's security warning message window may not appear. Users should unblock the ActiveX control function or disable the security configuration to enable the installation of VPort's ActiveX Control component.

### **Step 8: Accessing the homepage of the VPort 254's web-based manager**

After installing the ActiveX Control component, the homepage of the VPort 254's web-based manager will appear. Check the following items to make sure the system was installed properly:

- 1. Video Images.
- 2. Audio Sound (make sure your PC's or notebook's sound is turned on).
- 3. Video Information.

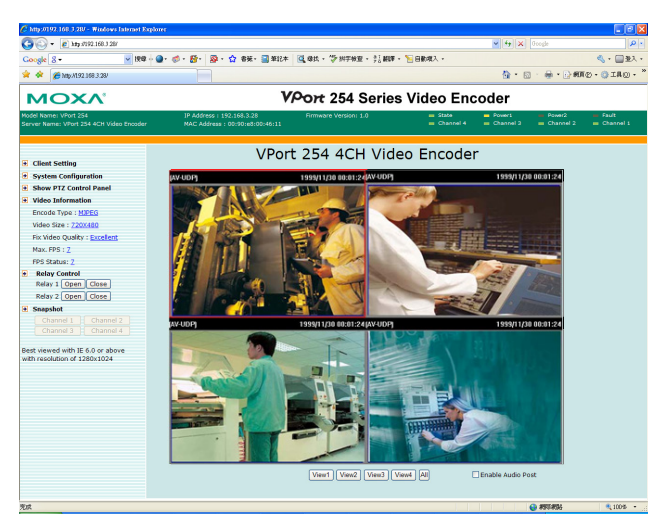

### **Step 9: Accessing the VPort's System Configuration**

Click on System Configuration to access the overview of the system configuration to change the configuration. Model Name, Server Name, IP Address, MAC Address, Firmware Version, and LED Status appear in the green bar near the top of the page. Use this information to check the system information and installation.

For details of each configuration, check the User's Manual on the software CD.

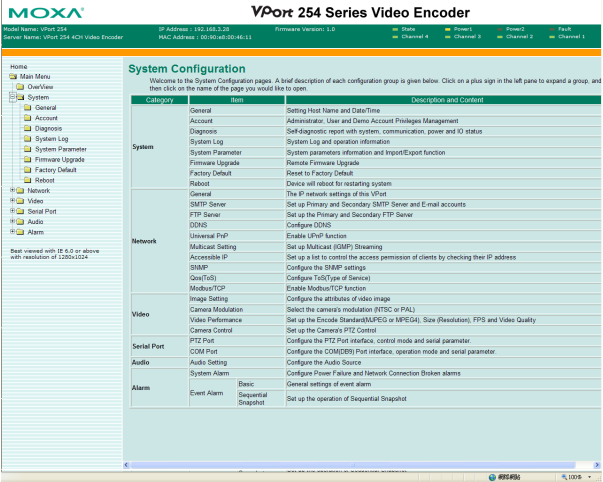

NOTE After accessing the VPort 254's web-based manager, administrators should access **System Configuration**  $\rightarrow$  **System**  $\rightarrow$ **Account** to set up the administrator's password and enable the authentication function. The administrator account name is admin. An authentication window will pop up requesting the account name and password each time the VPort 254 is accessed.

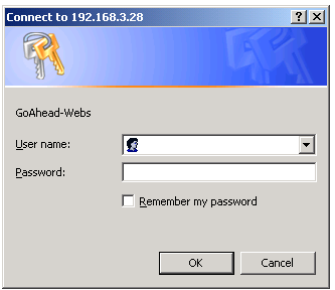

## **Mounting Dimensions (unit = mm)**

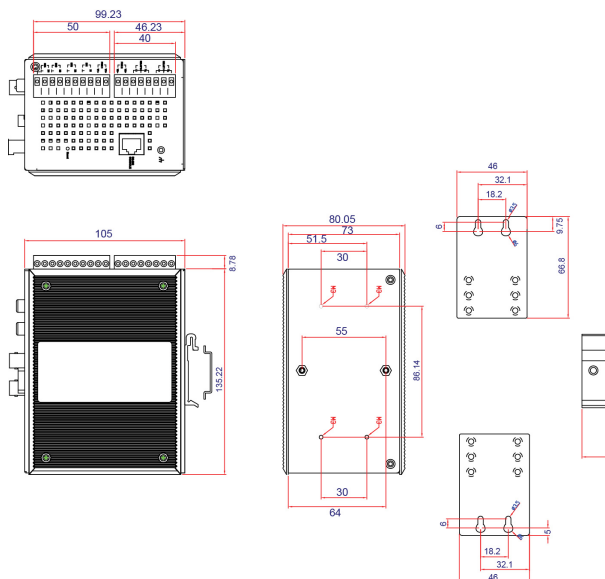

Panel Mount Kit

 $\overline{\circ}$ 

Din-Rail

## **DIN-Rail Mounting**

The aluminum DIN-Rail attachment plate should already be attached to the back panel of the VPort 254 when you take it out of the box. If you need to reattach the DIN-Rail attachment plate to the VPort 254, make sure the stiff metal spring is situated towards the top, as shown in the figures below.

**STEP 1**: Insert the top of the DIN-Rail **STEP 2**: The DIN-Rail attachment into the slot just below the stiff metal spring.

unit will snap into place as shown below.

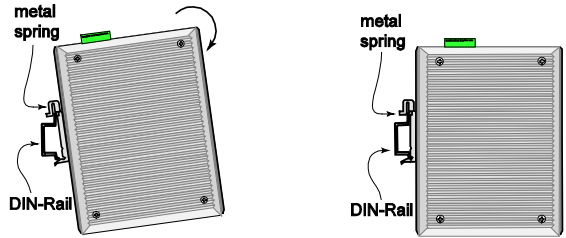

To remove the VPort 254 from the DIN-Rail, simply reverse Steps 1 and 2 above.

## **Wall Mounting (optional)**

For some applications, you will find it convenient to mount the VPort 254 on a wall, as illustrated below.

### **STEP 1**:

Remove the aluminum DIN-Rail attachment plate from VPort 254, and then attach the wall mount plates, as shown in the diagrams below.

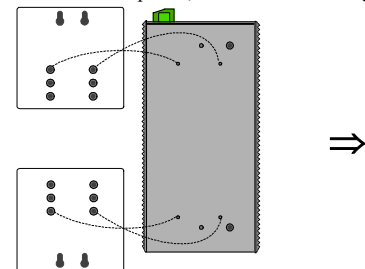

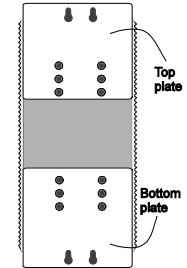

### **STEP 2**:

Mounting VPort 254 on the wall requires 4 screws. Use the VPort 254, with wall mount plates attached, as a guide to mark the correct locations of the 4 screws. The heads of the screws should be less than 6.0 mm in diameter, and the shafts should be less than 3.5 mm in diameter, as shown in the figure at the right.

Do not screw the screws in all the way—leave a space of about 2 mm to allow room for sliding the wall mount panel between the wall and the screws.

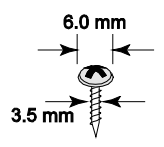

### NOTE Test the screw head and shank size by inserting the screw into one of the keyhole shaped apertures of the wall mounting plates, before it is screwed into the wall.

### **STEP 3:**

Once the screws are fixed in the wall, insert the four screw heads through the large parts of the keyhole-shaped apertures, and then slide the VPort 254 downwards, as indicated below. Tighten the four screws for added stability.

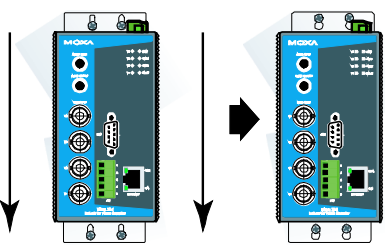

## **Wiring Requirements**

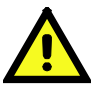

### WARNING

### **Safety First!**

Be sure to disconnect the power cord before installing and/or wiring your Moxa VPort 254.

Calculate the maximum possible current in each power wire and common wire. Observe all electrical codes dictating the maximum current allowable for each wire size.

If the current goes above the maximum ratings, the wiring could overheat, causing serious damage to your equipment.

You should also pay attention to the following items:

 Use separate paths to route wiring for power and devices. If power wiring and device wiring paths must cross, make sure the wires are perpendicular at the intersection point.

**NOTE:** Do not run signal or communications wiring and power wiring in the same wire conduit. To avoid interference, wires with different signal characteristics should be routed separately.

- You can use the type of signal transmitted through a wire to determine which wires should be kept separate. The rule of thumb is that wiring that shares similar electrical characteristics can be bundled together.
- Keep input wiring and output wiring separated.
- It is strongly advised that you label wiring to all devices in the system.

## **Grounding Moxa VPort 254**

Grounding and wire routing help limit the effects of noise due to electromagnetic interference (EMI). Run the ground connection from the ground screw to the grounding surface prior to connecting devices.

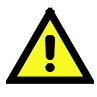

### **ATTENTION**

This product is intended to be mounted to a well-grounded mounting surface, such as a metal panel.

# **Wiring the Redundant Power Inputs**

The VPort 254 has two sets of power input, power input 1 and power input 2, which are located on the 6-pin and 8-pin terminal block connectors. Top and front views of the terminal block connectors are shown here.

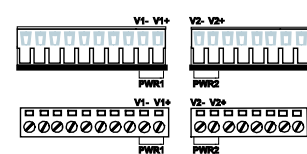

**STEP 1:** Insert the negative/positive DC or AC wires into the V-/V+ terminals.

**STEP 2:** To keep the DC or AC wires from pulling loose, use a small flat-blade screwdriver to tighten the wire-clamp screws on the front of the terminal block connector.

**STEP 3:** Insert the plastic terminal block connector prongs into the terminal block receptor, which is located on the VPort 254's top panel.

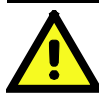

### **ATTENTION**

The power for this product is intended to be supplied by a Listed Power Unit, with output marked LPS, and rated to deliver 12 to 32 VDC at a maximum of 740 mA, or 18 to 30 VAC at a maximum of 890 mA.

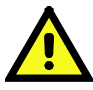

### **ATTENTION**

Before connecting the VPort to the AC/DC power inputs, make sure the DC power source voltage is stable.

## **Wiring the Relay Output**

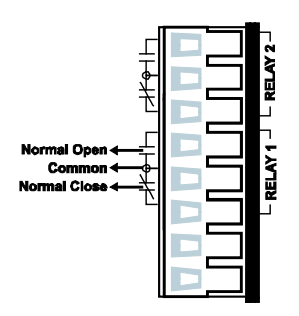

The VPort 254 has two sets of relay output, relay 1 and relay 2, which are located on the 8-pin terminal block connector. Each relay output consists of the 3 contacts of the terminal block on the VPort 254's top panel.

The relay output can be set up for:

- 1. System alarm: Power failure, Video loss and Network disconnected.
- 2. Event alarm: VMD (Video Motion Detection) and Digital Inputs (firmware version V2.0 and later)

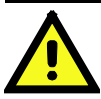

### **ATTENTION**

The current and power capacity of the relay output is a maximum of 24 VDC @ 1A. You should be careful not to exceed this power specification.

## **Wiring the Digital Inputs**

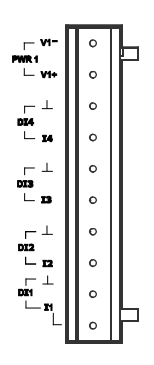

VPort 254 has four sets of digital input, DI1, DI2, DI3 and DI4. Each DI consists of two contacts of the 10-pin terminal block connector on VPort's top panel. Top and front views of one of the terminal block connectors are shown here.

**STEP 1:** Insert the negative (ground)/positive DI wires into the  $\pm$ /I1 terminals.

**STEP 2:** To keep the DI wires from pulling loose, use a small flat-blade screwdriver to tighten the wire-clamp screws on the front of the terminal block connector.

**STEP 3:** Insert the plastic terminal block connector prongs into the terminal block receptor, which is located on VPort 254's top panel.

## **Communication Connections**

VPort 254 models have one RJ45 console port (RS-232 interface), and 1 10/100BaseT(X) Ethernet port or 1 100BaseFX (SC-type connector) fiber port.

### RS-232 Console Port Connection

VPort 254 has one RS-232 (10-pin RJ45) console port, located on the top panel. Use either an RJ45-to-DB9 or RJ45-to-DB25 cable (see the cable following wiring diagrams) to connect VPort 254's console port to your PC's COM port.

You may then use a console terminal program, such as Moxa PComm Terminal Emulator, to access VPort 254's console configuration utility.

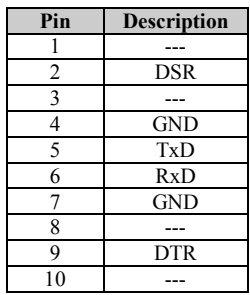

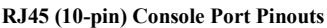

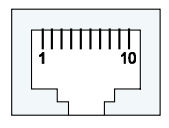

### 10/100BaseT(X) Ethernet Port Connection

The  $10/100BaseT(X)$  port located on the VPort 254's front panel is used to connect to Ethernet-enabled devices.

Below we show pinouts for both MDI (NIC-type) ports and MDI-X (HUB/Switch-type) ports, and also show cable wiring diagrams for straight-through and cross-over Ethernet cables.

The  $10/100BaseT(X)$  port of the VPort 254 is an MDI port, which means that you should use a cross-over Ethernet cable to connect to the MDI NIC port, and a straight-through Ethernet cable to connect to the MDI-X HUB/Switch port.

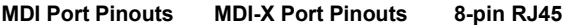

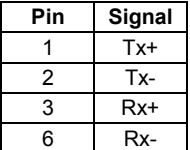

**Pin Signal Pin Signal** 1 Tx+ 1 Rx+ 2 | Tx- | | 2 | Rx-3 | Rx+ | | 3 | Tx+ 6 | Rx- | | 6 | Tx-

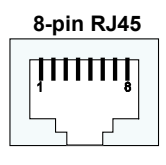

**RJ45 (8-pin) to RJ45 (8-pin) Straight-Through Cable Wiring**

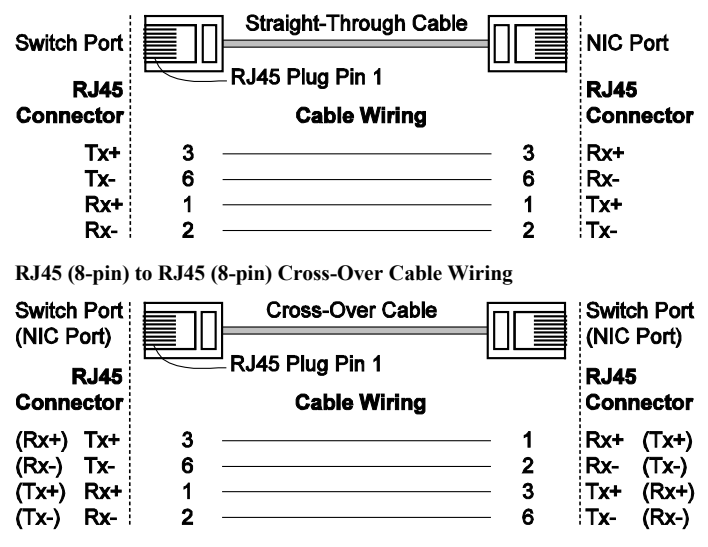

### 100BaseFX Ethernet Port Connection

The concept behind the SC port and cable is quite straightforward. Suppose that you are connecting devices I and II. Contrary to electrical signals, optical signals do not require a circuit in order to transmit data. Consequently, one fiber optic cable is used to transmit data from device I to device II, and the other fiber optic cable is used transmit data from device II to device I, for full-duplex transmission.

Remember to connect the Tx (transmit) port of device I to the Rx (receive) port of device II, and the Rx (receive) port of device I to the Tx (transmit) port of device II. If you make your own cable, we suggest labeling the two sides of the same line with the same letter (A-to-A and B-to-B, as shown below, or A1-to-A2 and B1-to-B2).

**SC-Port Pinouts SC-port to SC-port Cable Wiring**

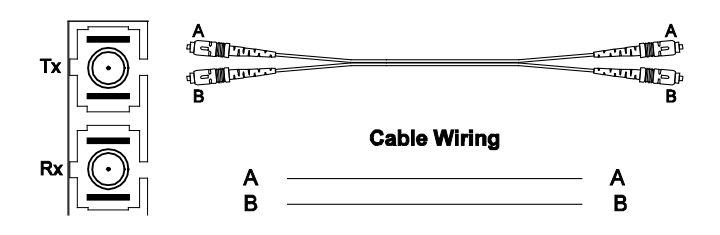

## **COM Port**

A COM PORT is located on the front panel for connecting a PTZ motorized camera or serial device. The COM port transmits RS-232 or RS-422/485 signals over the TCP/IP network. Users can use this COM port (DB9 male connector) to monitor data or control a serial device, or for the control of a PTZ motorized camera.

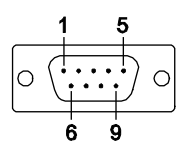

| <b>PIN</b>   | <b>RS-232</b> | <b>RS-422 4-wire</b><br><b>RS-485</b> | <b>RS-485</b><br>2-wire |
|--------------|---------------|---------------------------------------|-------------------------|
|              | <b>DCD</b>    | $TxD-(A)$                             |                         |
| $\mathbf{2}$ | <b>RXD</b>    | $TxD+(B)$                             |                         |
| 3            | <b>TXD</b>    | $RxD+(B)$                             | $Data+(B)$              |
| 4            | <b>DTR</b>    | $RxD-(A)$                             | Data- $(A)$             |
| 5            | <b>GND</b>    | <b>GND</b>                            | <b>GND</b>              |
| 6            | <b>DSR</b>    |                                       |                         |
| 7            | <b>RTS</b>    |                                       |                         |
| 8            | <b>CTS</b>    |                                       |                         |
| q            |               |                                       |                         |

**RS-232/422/485 (Male DB9) Pinouts**

## **PTZ port**

A PTZ port is located on the VPort 254's front panel. The port is used to connect a PTZ motorized camera or device so that the camera or device can be controlled from the VPort over the IP network. The PTZ port supports RS-232 or RS-422/485 signals through a terminal block. The PTZ port pin assignments are shown in the following table.

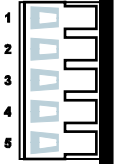

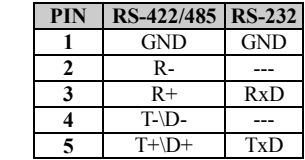

## **LED Indicators**

The front panel of Moxa's VPort 254 contains several LED indicators. The function of each LED is described in the table below.

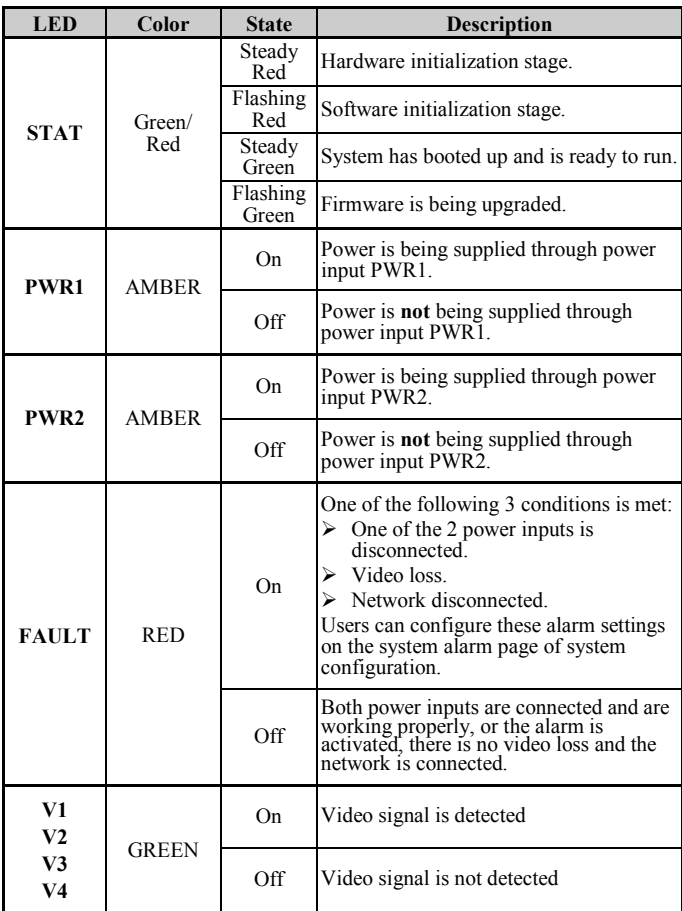

## **Hardware Reset**

A recessed RESET button is provided for restoring the system to the factory default settings. When the system fails to install properly, or operates abnormally, use the RESET button located on the top panel of the VPort 254 to restore the factory defaults.

To do this, use a pointed object such as a straightened paper clip or toothpick, to depress the reset button continuously. Release the reset button when the STAT LED stops flashing in red. At this point, the POST process will run, and the VPort will reboot. The STAT LED will light in green when the VPort has finished rebooting.

# **Specifications**

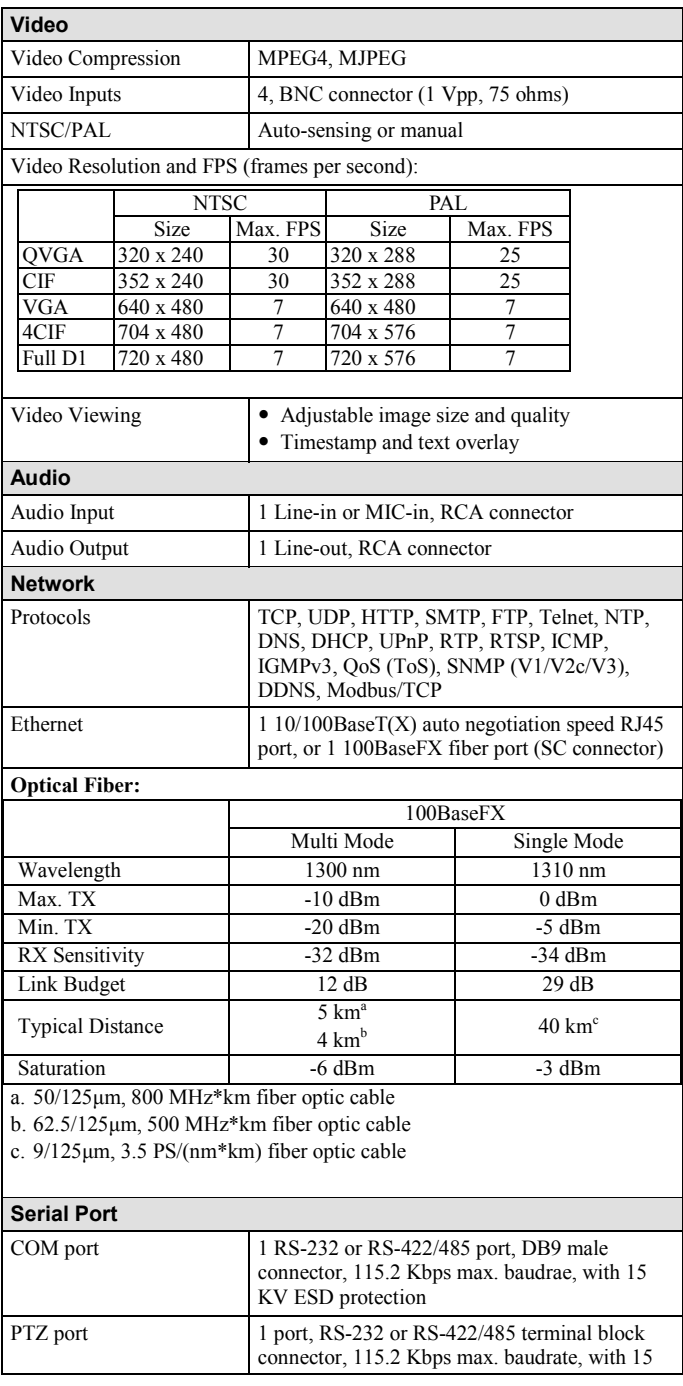

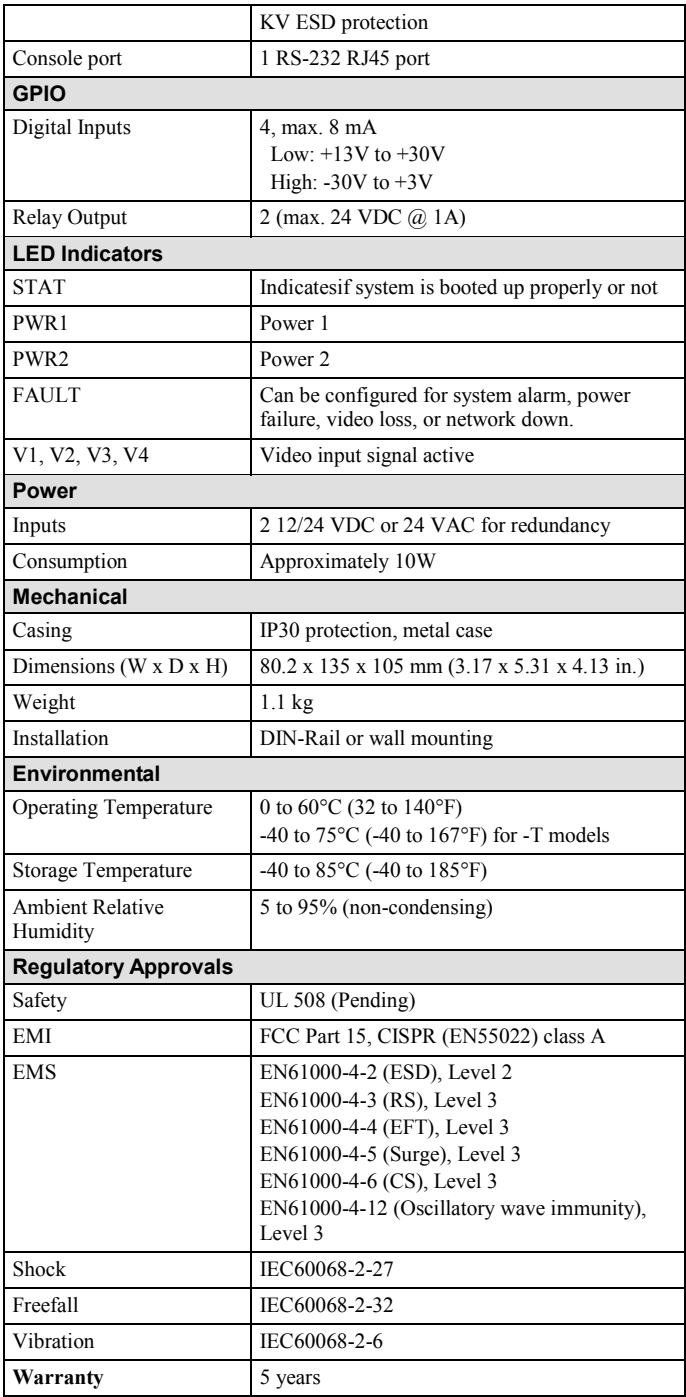

### **Alarm Features (firmware version V2.0 and later)**

- Video Motion detection with sensitivity tuning:
- Daily repeat timing schedule
- JPEG snapshots for pre/trigger/post alarm images
- Automatic transfer of stored images via email or FTP with event-triggered actions
- HTTP Action setting for customized alarm messages being sent via HTTP Event Server

### **PAN/TILT/ZOOM**

- PTZ camera is controlled through RS-232/485
- Automatic PTZ camera model detection
- Supported devices and protocols: Dynacolor DynaDome, Pelco D-protocol, Pelco P, Custom Camera
- PTZ driver upload
- Transparent PTZ Control for controlling the PTZ camera with legacy PTZ control panel or keyboard

### **Security**

- User level password protection
- IP address filtering

### **Recommended Minimum Viewing System Requirements**

- $\bullet$  Pentium 4, 2.4 GHz
- 512 MB memory
- Windows XP/2000 with SP4
- Internet Explorer 6.x
- DirectX 9.0c

### **Software Bundled Free** Moxa SoftDVR Lite 1- to 4-ch IP surveillance software for viewing and recording VPort SDK PLUS Includes CGI commands and ActiveX Control for customized applications or system integration for third-party developers

#### **Technical Support Contact Information**

#### **[www.moxa.com/support](http://www.moxa.com/support)**

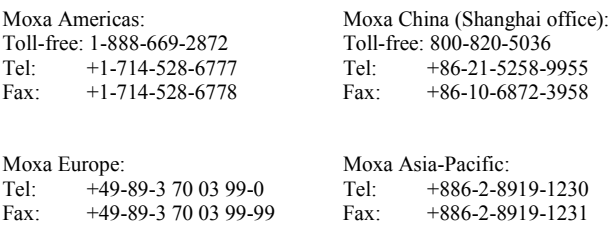